## **TECHNICAL SUPPORT Carswell Technical Support**

Monday to Friday 6:30 a.m. – 11:00 p.m. ET Saturday, Sunday and Statutory Holidays 7:30 a.m. – 8:00 p.m.

Tel: +1 800.387.5164 (select option #2) Email: [Techsupport.legaltaxcanada@thomsonreuters.com](mailto:Techsupport.legaltaxcanada@thomsonreuters.com)

## **LOGGING IN**

The login to access your book is through the main ProView login page NOT the original token link you were sent via email. That is not the ProView login page. If you were able to login at the first instance but find yourself unable to get back please try logging in to the following page:<https://proview.thomsonreuters.com/login.html>

## **USING YOUR ProView ebook OFFLINE**

If users wish to have offline access to their ebook they can download the app to their PC or laptop, their tablet, and to their smartphone. These apps allow for convenient offline access to with all of the same functionality. Users are permitted to access ProView from up to 4 separate devices and all notes, annotations, and highlights will automatically sync between devices as soon as they have internet access.

The various apps and instructions for download can be found here: <https://info.proview.thomsonreuters.com/en/download.html>

## **MAKING A PDF**

For the 2018 Annual Review of Insolvency Law, it is possible to highlight an entire article and turn that article into a PDF.

There are several steps that will need to be followed in order to do this successfully.

Step 1: Make sure that your settings are in "Scroll" mode rather than "Pages match the book" mode. In the book select the gear wheel to change settings. Select "Layout":

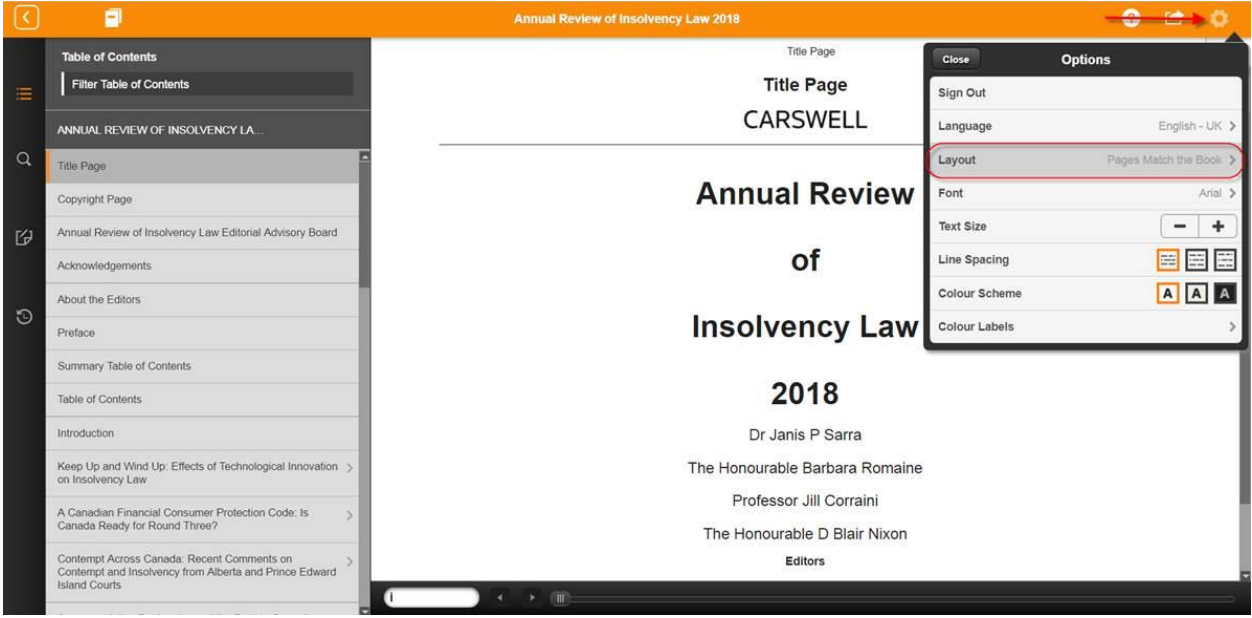

Select "Scroll":

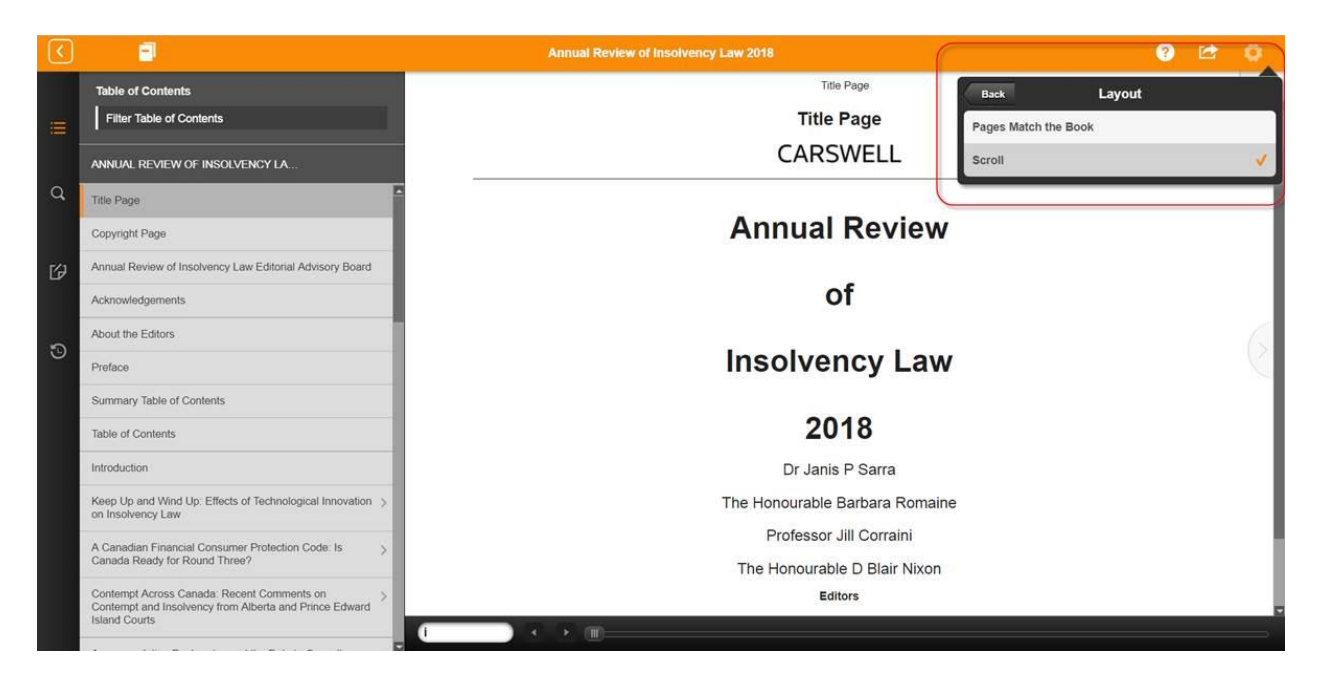

Step 2: In the desired article, drag your cursor up the entire article to highlight the text. A window will open giving 3 options. Choose the "Share" option.

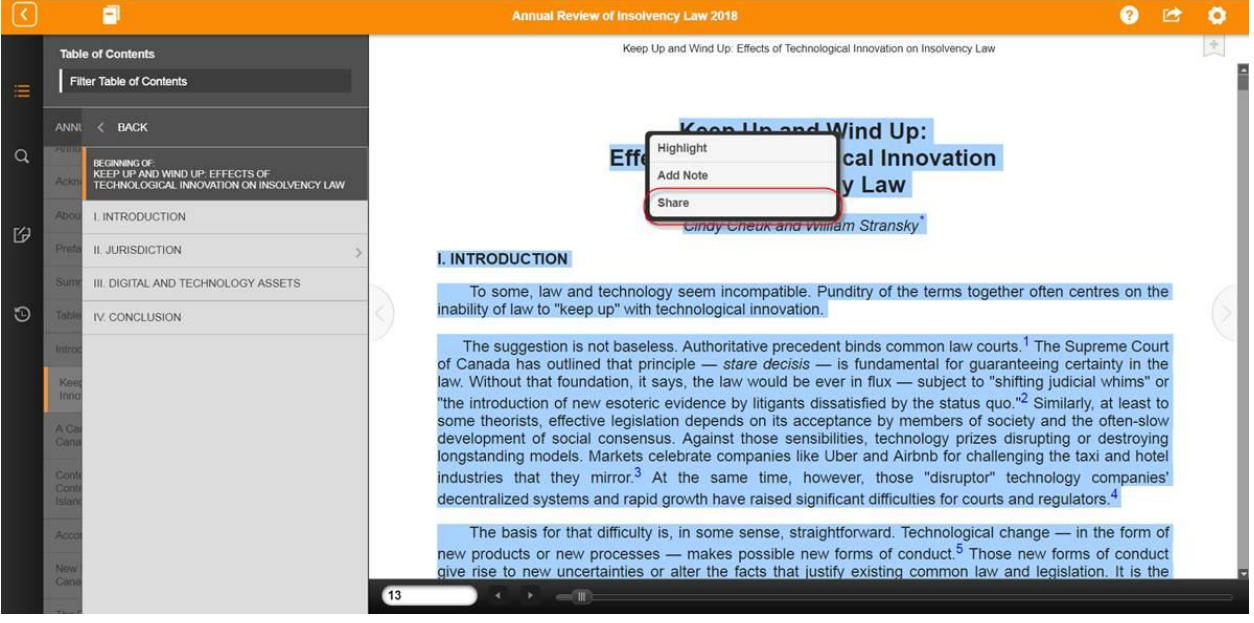

Step 4: Another window will open providing the option to create a PDF of the selected text. Click "Create PDF". Note that if you have made any notes or highlights in the article then you have the option of including these in the PDF by checking "Include Annotations":

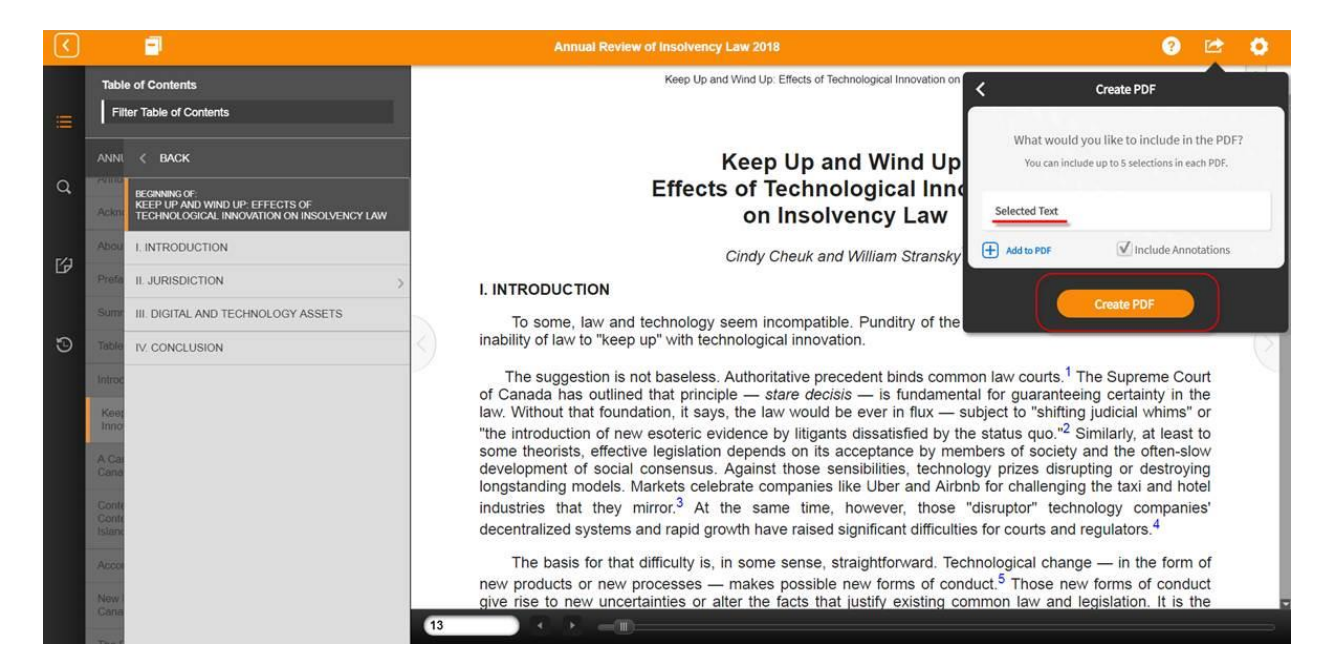

Step 5: When the PDF is ready an icon will appear at the bottom of your browser screen, ready to open:

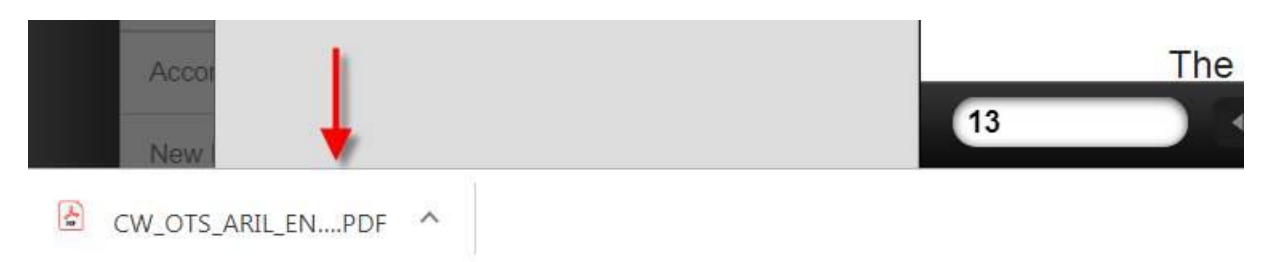